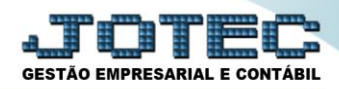

## **SINTEGRA LFEMMSNGR**

 *Explicação: Emissão do arquivo SINTEGRA (Sistema Integrado de Informações sobre Operações Interestaduais com Mercadorias e Serviços) que escriturará todas as informações referentes a operações de Nota Fiscais emitidas para outros Estados (operações interestaduais).*

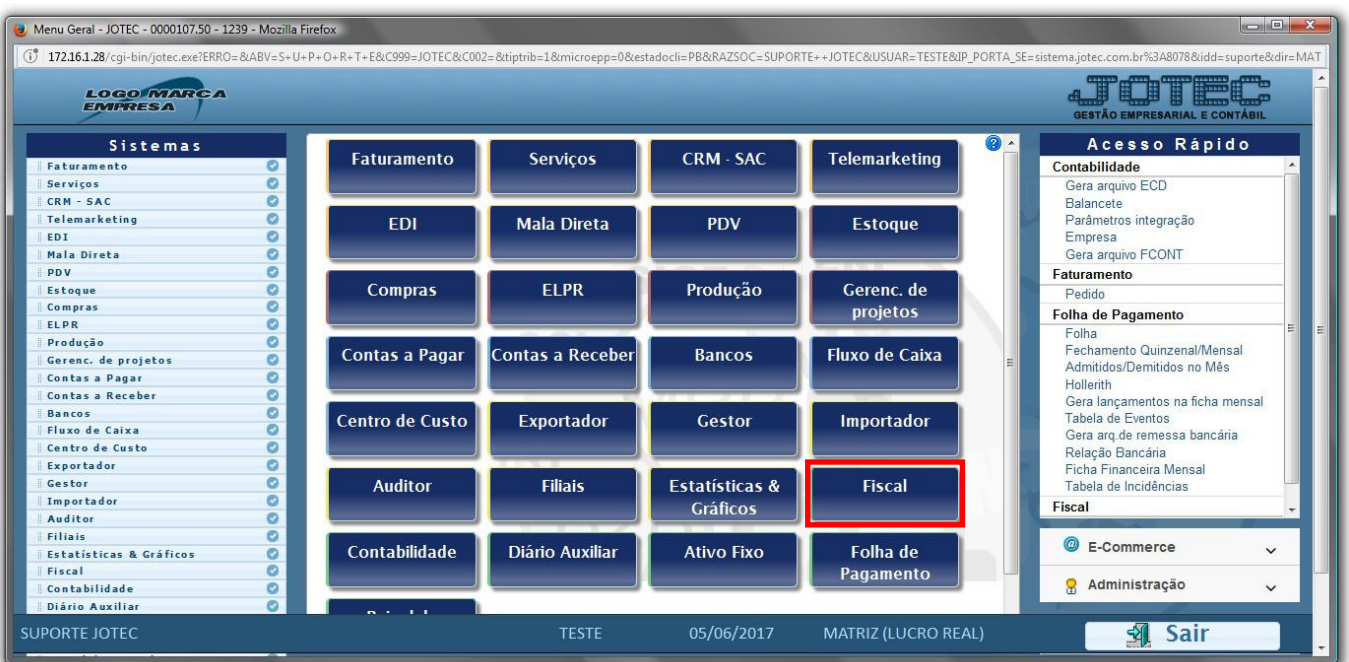

## Para realizar esta rotina acesse o módulo: *Fiscal.*

Em seguida acesse: *Atualização > Sintegra***.**

| Menu do Fiscal - JOTEC - jtlfme01 - 0000074.00 - Mozilla Firefox<br>[ 172.16.1.28/cgi-bin/jtlfme01.exe?PROG=jtlfae52                                      |                                                         |                                                                                                    |                                |              |                                                                                                    |                                                   |                                                                                                    |                            |                                           | $\begin{array}{c c c c c} \hline \multicolumn{1}{c }{\textbf{}} & \multicolumn{1}{c }{\textbf{}} & \multicolumn{1}{c }{\textbf{}} & \multicolumn{1}{c }{\textbf{}} & \multicolumn{1}{c }{\textbf{}} & \multicolumn{1}{c }{\textbf{}} & \multicolumn{1}{c }{\textbf{}} & \multicolumn{1}{c }{\textbf{}} & \multicolumn{1}{c }{\textbf{}} & \multicolumn{1}{c }{\textbf{}} & \multicolumn{1}{c }{\textbf{}} & \multicolumn{1}{c }{\textbf{$<br><b>GESTÃO EMPRESARIAL E CONTÁBIL</b> |  |
|----------------------------------------------------------------------------------------------------|---------------------------------------------------------|----------------------------------------------------------------------------------------------------|--------------------------------|--------------|----------------------------------------------------------------------------------------------------|---------------------------------------------------|----------------------------------------------------------------------------------------------------|----------------------------|-------------------------------------------|----------------------------------------------------------------------------------------------------|--|
| Sistemas                                                                                                    |                                                         |                                                                                                    | Arquivo Atualização            |              | Consulta Relatório                                                                                     | Geradores                                         |                                                                                                    |                            |                                           | <b>FISCAL</b>                                                                                                    |  |
| $\bullet$<br><b>Faturamento</b><br><b>Servicos</b><br><b>CRM - SAC</b><br><b>Telemarketing</b><br><b>EDI</b><br>ø<br>ø<br>Mala Direta<br>$\bullet$<br>PDV | $\overline{\phantom{a}}$<br>$\bullet$<br>$\overline{ }$ | Atualização<br>Exclusão<br>Registros fiscais<br><b>ICMS</b><br><b>Clientes</b><br><b>IPI</b><br>Fornecedores<br>PIS/COFINS<br>Movto auditoria<br><b>IRPIVESILL</b><br><b>ISS</b> |                                |              | Gera<br>Guia de recolhimento<br>Sped Fiscal<br>Susant ClaveterBoomSwe<br><b>Sintegra</b><br><b>DNF</b> | K                                                 | <b>REDF/NFP</b><br>DIME (SC)<br>Gera Apuração do Simples Federal<br>Gera/importa arquivo de NF-e Prefeitura<br>GIM - Paraíba |                            |                                           |                                                                                                    |  |
| Suporte eletrônico<br>Melhorando sua empresa                                                                                                    |                                                         |                                                                                                    | <b>E-Entradas</b><br>D-Saídas  |              |                                                                                                    | I-Registro de serviços prestados<br><b>M-ICMS</b> |                                                                                                    |                            | <b>L-Saldo credor IPI</b><br>S-PIS/COFINS |                                                                                                    |  |
|                                                                                                    |                                                         |                                                                                                    | N-Registro de serviços tomados |              |                                                                                                    | $P-IPI$                                           |                                                                                                    |                            | <b>F-Menu Inicial</b>                     |                                                                                                    |  |
| <b>SUPORTE JOTEC</b>                                                                                                    |                                                         |                                                                                                    |                                | <b>TESTE</b> |                                                                                                    | 05/06/2017                                        |                                                                                                    | <b>MATRIZ (LUCRO REAL)</b> |                                           |                                                                                                    |  |

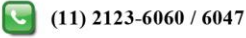

- Será apresentada a tela abaixo. Para gerar o arquivo informe o *(1) Nome do arquivo*, selecione os *(2) Registros* a serem considerados, o *(3) Período* a ser abrangido e o *(4) Estado (UF)* a ser considerado.
- Preencha os campos: *(5) Finalidade, Identificação do Convênio, Natureza de Operações* e as *Flags* conforme as explicações abaixo. Após preencher todos os campos clique em **OK** para gerar o arquivo.

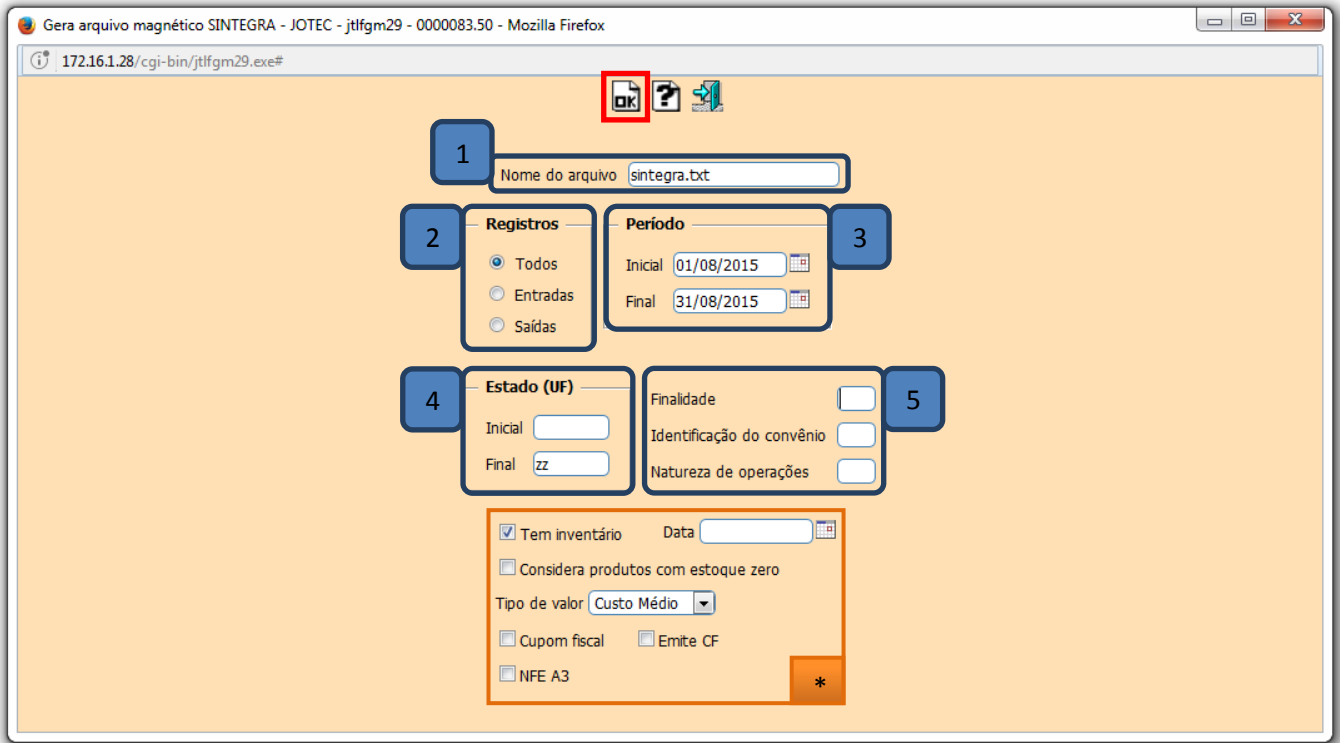

## **(5) Explicações:**

- **Finalidades**
	- **(1)** Normal

**(2)** - Retificação total de arquivo: substituição total de informações prestadas pelo contribuinte referentes a este período.

**(3)** - Retificação aditiva de arquivo: acréscimo de informação não incluída em arquivos já apresentados **(5)** - Desfazimento: arquivo de informação referente a operações/prestações não efetivadas. (Neste caso, o arquivo deverá conter, além dos registros tipo 10 e tipo 90,apenas os registros referentes às operações/prestações não efetivadas).

- **Identificação do convênio:** Informar neste campo o código da identificação do convênio. Até 12/2002 pode ser 1, 2 ou 3, no ano de 2003 usar 2 ou 3 e no ano de 2004 usar somente 3. Para maiores esclarecimentos sobre a utilização dos códigos de identificação do convênio, verificar as portarias abaixo informadas ou consultar o manual do Sintegra.
	- **(1)** Estrutura conforme Portaria CAT-32/96 atualizada até Portaria CAT-69/01 (até o Convênio ICMS 31/99).
	- **(2)** Estrutura conforme Portaria CAT-32/96 atualizada até Portaria CAT 92/02 (até o Convênio ICMS 142/02).
	- **(3)** Estrutura conforme Portaria CAT-32/96 na versão atual (Convênio ICMS 57/95 na versão atual).
- **Natureza de operações:** Informar neste campo o código da identificação da natureza da operação do arquivo magnético. Para maiores informações consultar o manual do Sintegra.
	- **(1)** Interestaduais somente operações sujeitas ao regime da Substituição
	- **(2)** Interestaduais operações com ou sem Substituição Tributária.
	- **(3)** Totalidade das operações do informante.

www.youtube.com/jotecsistemaweb

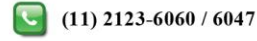

## **Flags:**

- **Tem inventário:** Selecionada esta opção indica que tem inventário, será gerado o registro tipo 74 com o saldo dos produtos na data do inventário. **Data:** Informar neste campo a data em que foi efetuado o inventário de produtos.
- **Considera produtos com estoque zeros:** Selecionada esta opção serão considerados ao gerar o arquivo, os produtos com estoque zero. Esta opção somente estará habilitada caso o item "Tem inventário" estiver selecionado.
- **Tipo de valor:** Selecionar o tipo de valor que será utilizado no registro tipo 74 (inventário).
- **Cupom fiscal:** Selecionado pedirá informações referentes à máquina de cupom fiscal, para que sejam gerados os registros tipo 60M e 60A.

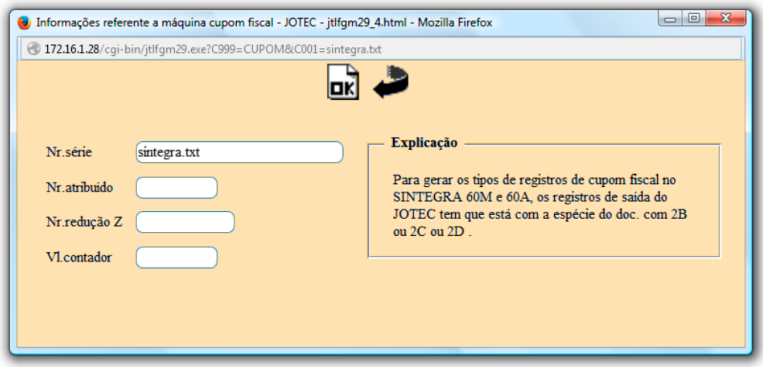

- **Emite CF:** Selecionada esta opção serão gerados os registros tipo 60M, 60A e 60R, referentes a movimentações do PDV.
- **NFE A3:** Selecionada irá considerar todas as nota fiscais como NF-e (Notas Fiscais Eletrônicas).

 *Obs.: Para gerar os tipos de registros 60M, 60A e 60R para SINTEGRA, os registros de saída do JOTEC devem estar com a espécie de doc. como: `2B' ou `2C' ou `2D'.*

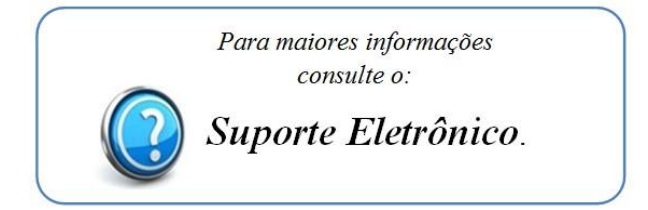

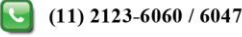